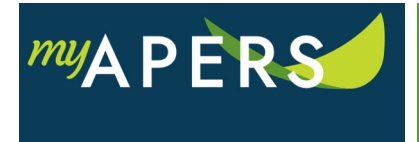

**Purpose**: The purpose of this function is to begin the registration process for new users. This task can only be performed by someone with an Employer Administrator role.

**Step 1:** From the main menu, select the Admin tab.

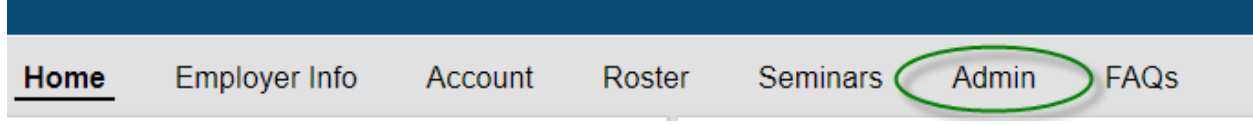

**Step 2:** On the Admin page in the Actions section, click the Add User button. This action will open the Add User wizard.

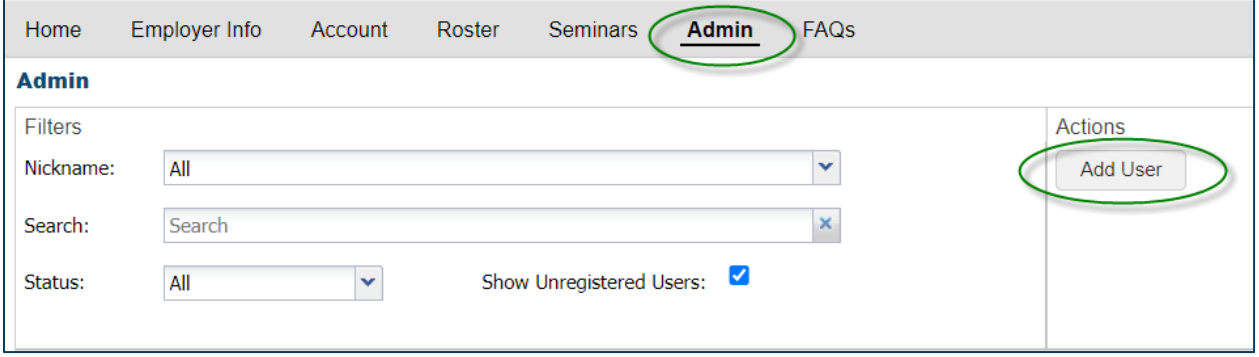

**Step 3:** In the wizard at the Add User step, enter the employee's name and click the Search button. Your search result should show "No Matches Found". Click on the New button at the bottom of the window to add the user.

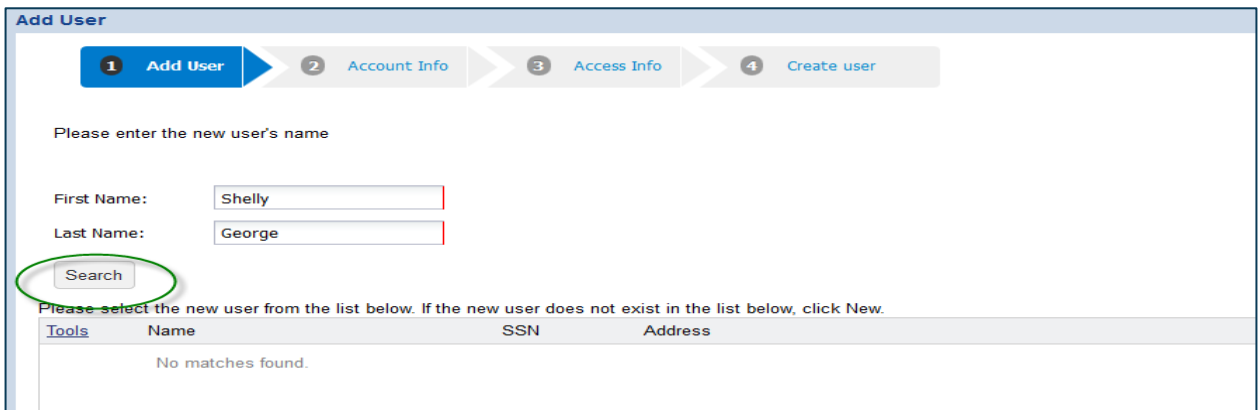

**Step 4:** At the Account Info step of the wizard, enter the registration information and a verification field and click the Next button.

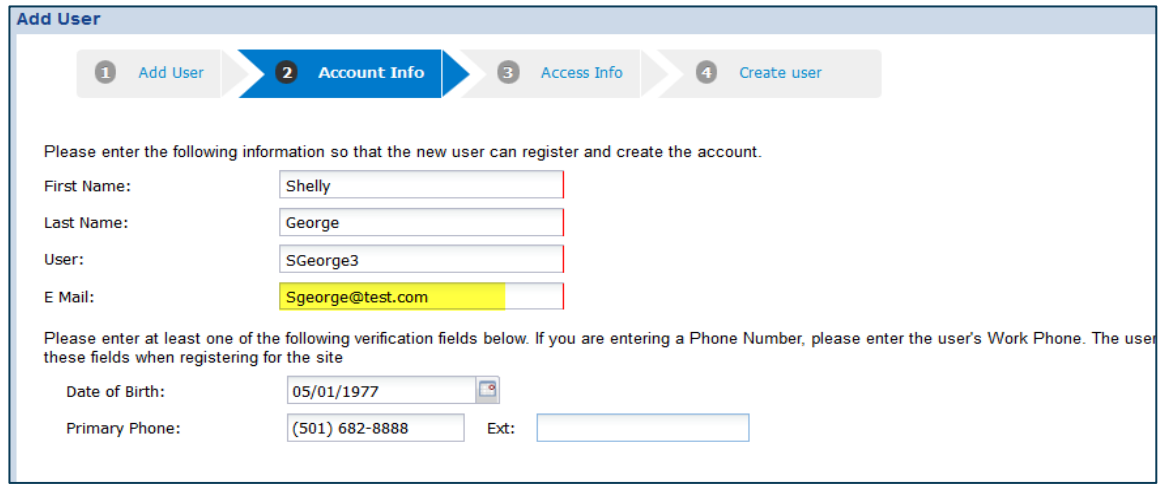

**Step 5:** At the Access Info step of the wizard, select the appropriate Reporting Group and security profile. Click the Confirm button.

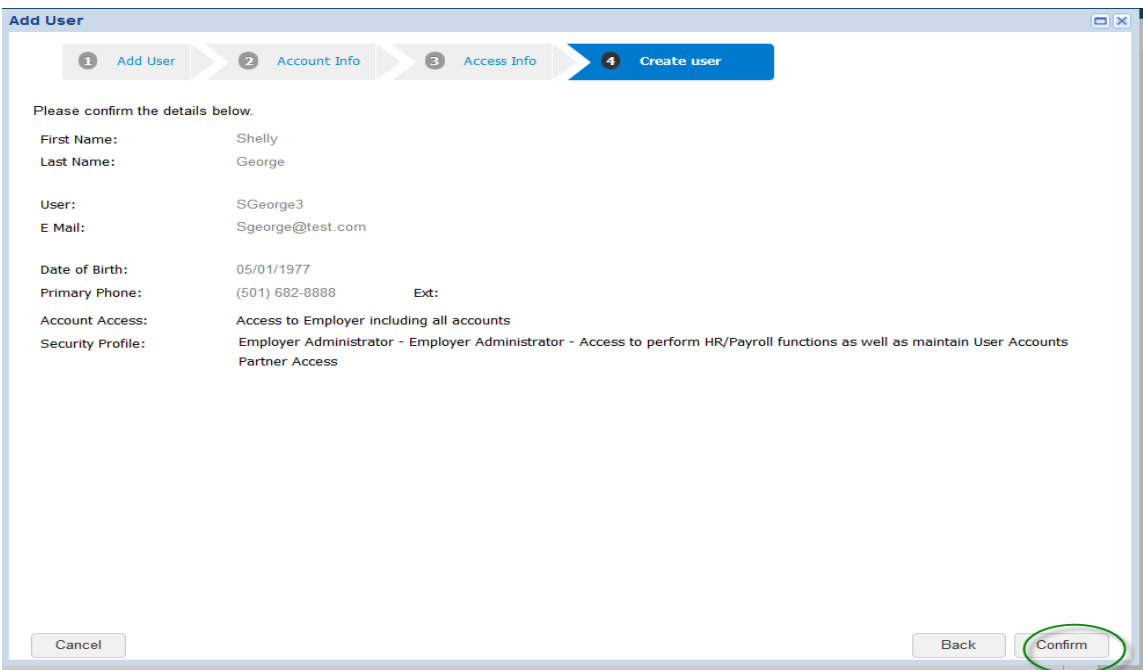

Step 6: At the Create user step of the wizard, review the details and click the Confirm button. This action will send an email to the employee to complete the process. All done.

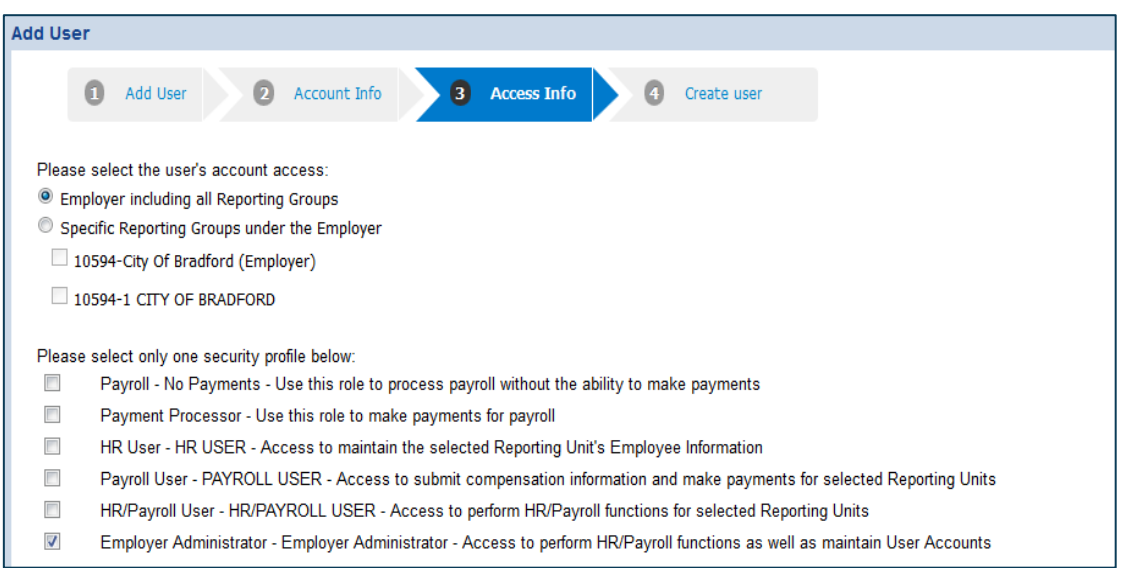